#### **TP-LINK®** *Physical Description* **Package Contents** Before hardware connection, please write down the TL-WR710N LED Guide: **Wireless Password** and **SSID** found on the label of your **LED Status** TL-WR710N. Both are **case-sensitive**. Solid Blue **The device is working properly.** • System is booting. Blinking **P-LINE The Ethernet Cable or USB Device is Quick Installation Guide** connecting to the product. < in 150Mbps Wireless N Mini Pocket Router - Advanced Edition 1980<br>1980 1980 1980 1980 1980<br>Four Straw Lower<br>1980 1980 1980 1980 1980 1980 1980<br>1980 1980 1980 1980 1980 1980 1980 1980 S/N:XXXXXXXXXXXX Model:TL-WR710N(US) Ver:1.0 **RC**<br>Bo<sub>488</sub> December 1334568 TL-WR710N Ethernet Cable **USB Reset LAN/WAN LAN** WR710N(US) **USB**: Connect a USB Flash drive or External Hard Drive for file sharing. It can also be used as a charging station for mobile devices. MAC:B0487A663D6C **Reset**: Resets the TL-WR710N to factory default settings. Wireless Password/PIN:12345678 **LAN/WAN**: Must use this port to connect to your Modem while in Router mode. For all other modes, use it as an additional LAN port. SSID:TP-LINK\_663D6C **LAN**: Connect your ethernet enabled devices for wired network access. REV1.0.0 In client mode, use it to give wireless access to a wired-only device. In access point mode, use it to receive network access from your local network. 7106504219 REV1.0.0 Resource CD for User Guide Only  $OIG$ 7106504219 For more detailed information about **Reset**, please refer to **Wireless Password/PIN**: Default Password  $\frac{1}{\text{Note}}$ **Appendix: Troubleshooting**. **SSID**: Default Network Name **MODEL NO. TL-WR710N**

# *Operating Modes*

 $-$ 

#### **1 Wireless Router Mode (Default) 2 Client Mode 3 Repeater Mode 4 Access Point Mode 5 WISP Client Router Mode** Create an instant password-protected wireless network with an NAT Firewall and share internet with multiple devices. This mode is suitable for hotel rooms and home networks.

(Note: if the hotel's Internet has an authentication process, you will need to authenticate only once and only on one device)

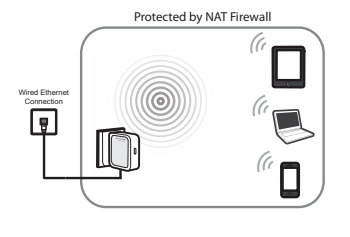

 $\left(\left(\left(\!\!\left(\!\!\left(\!\!\left(\!\!\!\right)\!\!\right)\!\!\right)\!\!\right)\!\!\right)$ 

(G

Use as a wireless adapter for wired-only Ethernet enabled devices. This mode is suitable for connecting Smart TVs, game consoles, or computers

to your wireless network.

## The repeated signal will display the same network name and password as your existing wireless network.

connection.

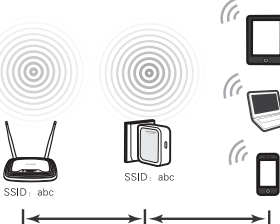

Repeat signal from an existing wireless network. This mode is suitable to extend wireless coverage, reaching devices that were previously too far from your primary router to maintain a stable wireless

Create a wireless network from an Ethernet connection. This mode is suitable for dorm rooms or homes if there's already a wired router but you need a wireless hotspot.

(Note: if the hotel's Internet has an authentication process, you will need to authenticate it on EACH device.)

#### П Wired Ethernet  $\left(\left(\left(\left(\bigcirc\right)\right)\right)\right)$ Connection  $\overline{\mathbf{F}}$  $\Box$ Ō

Use as a client router to receive internet access from a Wireless Internet Service Provider (WISP), and share that access with local devices.

SSID: d  $\Box$  $\mathbb{C}$  is  $\mathbb{D}$  $\left(\left(\left(\circledcirc\right)\right)$  $\Box$ SSID: abc  $\mathbb{D}% _{\mathbb{Z}}$ 0

## Instant Wireless Connection The examples illustrated below are from Windows 7. If you are using a different Windows, or a Mac Operating System, your screenshots may look different, but the procedure is the same.

#### 5 Congratulations! You have successfully The TL-WR710N into a power outlet that is<br>
nearyour converted the TL-WR710N into a power outlet that is<br>
Nait until the LED is blinking.<br>
Wait until the LED is blinking.<br>
Wait until the LED is blinking.<br>
TL-WR710N, then c Plug the TL-WR710N into a power outlet that is near your modem or a wired ethernet connection. Click the Wireless Network icon on your desktop<br>( **or**  $\bullet$  ). Select the **Default SSID** of the<br>TL-WR710N, then click **Connect**. Enter the **Default Password**, then click **OK** or **Next**. connected to your network! **Wait until the LED is blinking**.  $\blacktriangle$ Not Connected  $\epsilon_{\rm f}$ Currently connected to:  $\epsilon$ If you are connecting the TL-WR710N to an existing  $\begin{array}{c} \textcircled{\footnotesize{12}} \\ \textcircled{\footnotesize{0}} \end{array}$ network, simply plug the ethernet cable into the **LAN/WAN** port and to your network. **TP-LINK\_XXXXXX** Internet access all. Connections are available **In either case, wait until the LED is solid blue.** work Con ork Con  $\mathcal{P}$ OK Cancel **Connected** الد **TP-LINK\_ XXXXXX TP-LINK\_XXXXXX**  $\boxdot$  Connect automatic all. TP-LINK\_Home  $\mathcal{A}$ TP-LINK\_Home . All TP-LINK\_Guest  $\mathcal{A}^{\dagger}$  $\mathbb 0$ Æ. TP-LINK\_Guest TP-LINK\_Neighbor Æ. Æ TP-LINK\_Neighbor Free Public WiFi **USB Reset LAN/WAN LAN** А Free Public WiFi Open Network and Sharing Center Wired Ethernet U Open Network and Sharing Center Connection **eset LAN/WAN**  $\mathbf{m}$  $\sqrt{a}$

## *Customizing your Wireless Network Name & Password (Optional)*

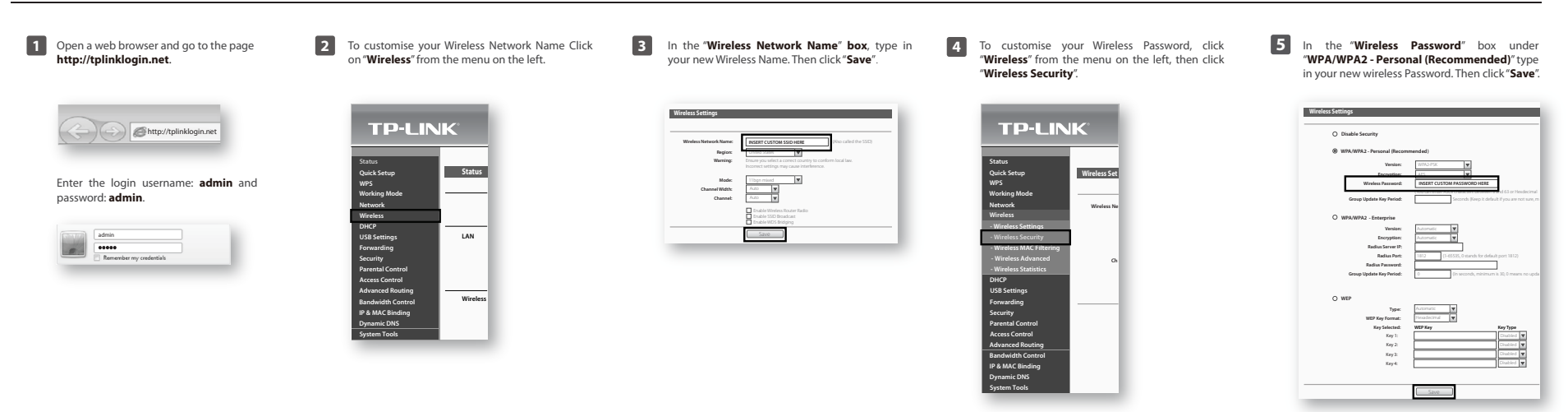

# *Operating Mode Configuration*

 $-1$ 

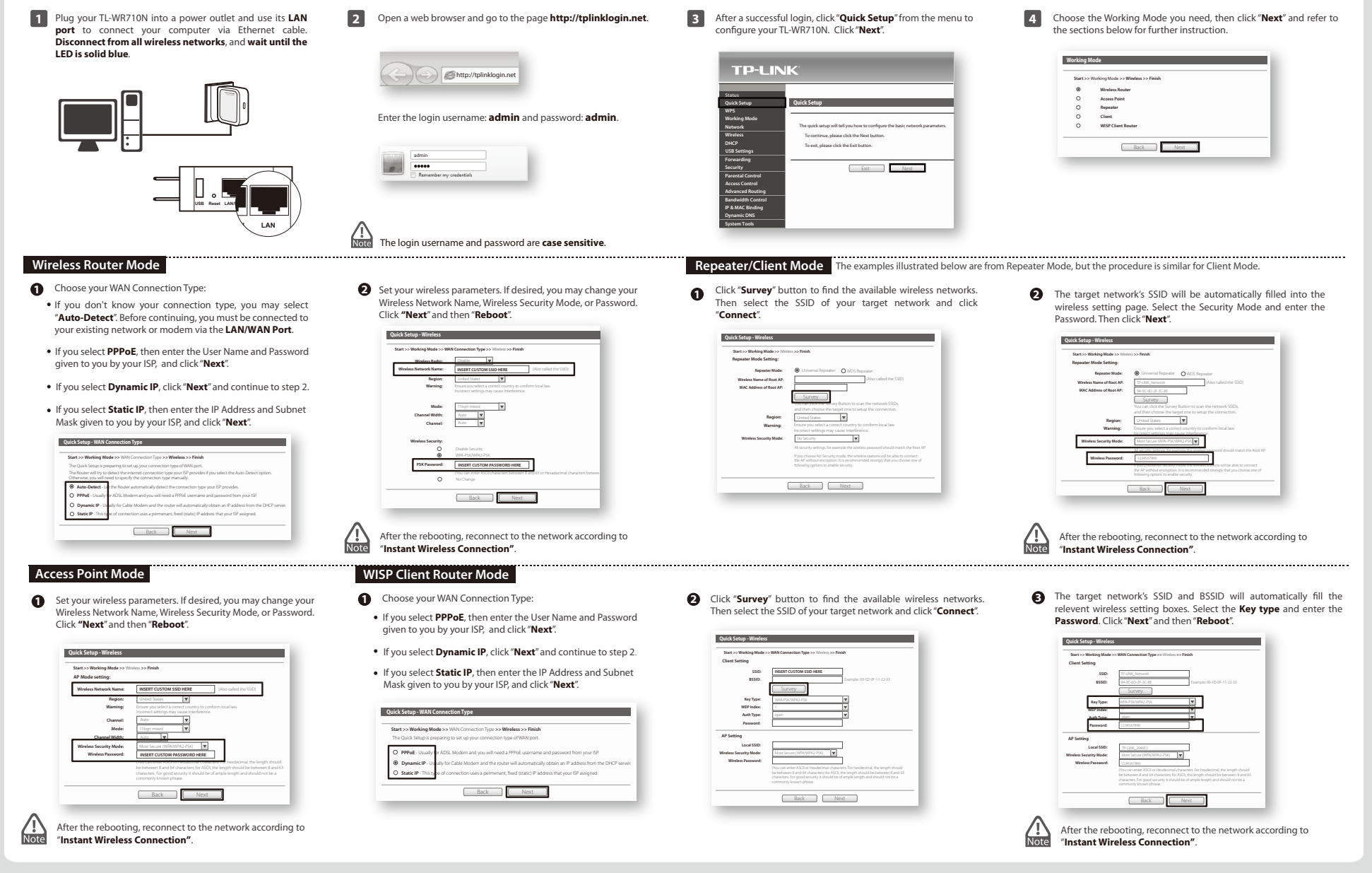

## *Appendix 1: USB Features*

**Storage Sharing and Media Server** 

The USB port on the TL-WR710N can be used to share files, media, and local storage space across your network.

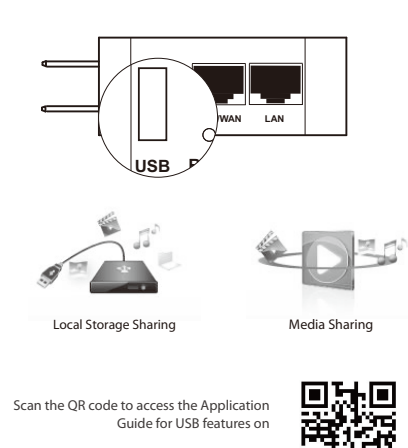

Scan the QR code to access the Application Guide for USB features on **http://www.tp-link.com/app/usb**

You can also use the USB port to charge your phone or tablet! For more detailed information about USB features, you may refer to the User Guide on the Resource CD.

回函

## *Appendix 3: Troubleshooting (Continued)*

**5 The TL-WR710N is on and I am connected, but I cannot access the Web Management Page through my browser.**

You need change your computer's configuration settings to "obtain an IP address automatically" and "obtain DNS server address automatically."

- 
- **For Windows 7:**

Please refer to the instructions below:

- 
- Go to Start -> Control Panel -> View network status and<br>tasks -> Change adapter settings.<br>Right click "Wireless Network Connection"or "Local Area<br>Connection", and select "Propeorties".<br>Double click "Internet Protocol Versi
- list. Set the TCP/IP Protocol to "**Obtain an IP address automatically**", then click **OK**.

#### **For Windows 8:**

- Go to **Metro Interface -> Control Panel -> View network status and tasks -> Change adapter settings**. Right click **"Wireless Network Connection"**or **"Local Area Connection",** and select "**Properties**".
- Double click **"Internet Protocol Version 4 (TCP/IPv4)"** in the list.
- Set the TCP/IP Protocol to "**Obtain an IP address automatically**", then click **OK**.

**For Mac OS:** Click the **Apple** icon on the upper left corner of your screen. Go to **System Preferences -> Network**. Select "**Airport**" from the left menu bar and then click

- "**Advanced**" for wireless configuration, or "**Ethernet**" for wired
- configuration. Set "**Configure IPv4**" to "**Using DHCP**", then click "**Apply**".

### **6 What can I do if my signal strength is low?**

**Less Interference = More Stability.**

**Less Obstacles = Better Performance**

**The Best Way is Half-Way**

**Optimization Guide**

*Appendix 2: Repeater Mode*

When choosing an ideal location to optimize the performance of repeater mode, please keep the points below in mind.

Generally, the ideal location for your TL-WR710N is half-way between your wireless router and your Wi-Fi enabled devices. If that is not possible, placing the TL-WR710N closer to your wireless router will ensure stable performance.

 $\blacksquare$ 

Try to choose a location that will minimize the number of obstacles between the TL-WR710N and your wireless router. Open corridors or other spacious locations will typically provide better conditions for performance than a crowded room.

Try to choose a location that minimizes interference from devices operating on the same wireless frequency, such as cordless phones bluetooth devices, and microwave ovens.

Low signal strength can be caused by obstruction from walls or objects. If you are receiving low signal strength, try to place your TL-WR710N in a higher location, keeping it away from obstructed locations like under or behind a desk.

Generally speaking, putting your TL-WR710N in a location central to your home will maximize your signal coverage.

#### **What can I do if I forget my password? 1** Restore the TL-WR710N to its factory default settings (see

*Appendix 3: Troubleshooting*

- below). To log in the Web Management page, use the default user
- ne and password: admin, adm To connect to the Wireless Network, use the default password on the label.
- Try to configure your Router once again by following the instructions in the previous steps of the QIG.
- **How do I restore my TL-WR710N to factory defaultsettings? 2**

With the Router powered on, use a pin to press and hold the Reset button for about 5 seconds.

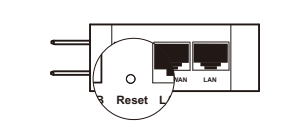

**1)** Upon reset, the uevice will be default to router mode. Upon reset, the device will clear all previous configurations ĥ۵

**3 I cannot access Internet via my Cable Modem. What do I do?**

Reset the cable modem by powering it off, and then powering it back on. Wait until its ONLINE LED is solid. Next, unplug the TL-WR710N and plug it back in. This will allow you to access Internet in most cases.

If the above does not work and you are unsure which mode the TL-WR710N is in, please reset the TL-WR710N so that it defaults back to Router Mode.

### **4 What can I do if my wireless keeps dropping?**

By default, your wireless channel setting is set to "auto". This setting causes the TL-WR710N to select the least congested channel between 1 and 11, allowing you to achieve the best performance.

You may be experiencing frequent wireless drops due to an often changing channel setting. In this case, setting your wireless channel setting to a static channel between 1 and 11 will prevent the wireless frequency from changing, and likely stabilize your network connection.

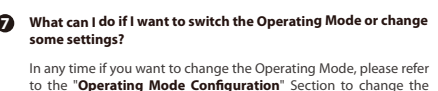

to the "**Operating Mode Configuration**" Section to change the mode. You may also change any settings via the Web management page.

For more troubleshooting support, please visit: **http://www.tp-link.com/en/support/faq**

or contact our Unlimited 24/7 Technical Support

**Unlimited 24/7** | USA/Canada Toll Free: +1 866 225 8139 **Technical Support** | Email: support.usa@tp-link.com

## **Personal Configuration**

Please use the space below to write down your custom Wireless Network Name (SSID) and password, and Web Management Page User Name and Password.

Wireless Network Name (SSID)

Wireless Password

Web Management Page User Name

Web Management Page Password

**TP-LINK TECHNOLOGIES CO., LTD.** www.tp-link.com

Free Manuals Download Website [http://myh66.com](http://myh66.com/) [http://usermanuals.us](http://usermanuals.us/) [http://www.somanuals.com](http://www.somanuals.com/) [http://www.4manuals.cc](http://www.4manuals.cc/) [http://www.manual-lib.com](http://www.manual-lib.com/) [http://www.404manual.com](http://www.404manual.com/) [http://www.luxmanual.com](http://www.luxmanual.com/) [http://aubethermostatmanual.com](http://aubethermostatmanual.com/) Golf course search by state [http://golfingnear.com](http://www.golfingnear.com/)

Email search by domain

[http://emailbydomain.com](http://emailbydomain.com/) Auto manuals search

[http://auto.somanuals.com](http://auto.somanuals.com/) TV manuals search

[http://tv.somanuals.com](http://tv.somanuals.com/)